# Sign Up (Basic) Tutorial

Welcome to [SocioRAC](https://play.google.com/store/apps/details?id=com.socio.rac)

SocioRAC is a proprietary patent pending multi-platform (Android, iOS & Web) data management and data sharing application created for the ease and convenience of the smartphone users.

Click here to download SocioRAC

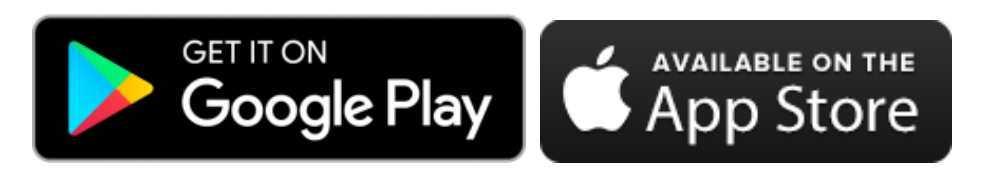

SocioRAC has a lot of unique features which will allow users to save and share data easiest way. Here, you will see how to get started with SocioRAC? How to create an account and start retaining and sharing data?

### **How to get started with SocioRAC?**

Please visit the video tutorial here <https://www.youtube.com/watch?v=N8lN8Ua9vkk>

**iOS users refer to the note below before proceeding**.

Android users –

Let's start with the "**Step 1"** of Signing Up. You can Sign up with Facebook or Email. Here, I am going to show you how to sign up with Email. Follow the steps. Click on "**SignUp"**

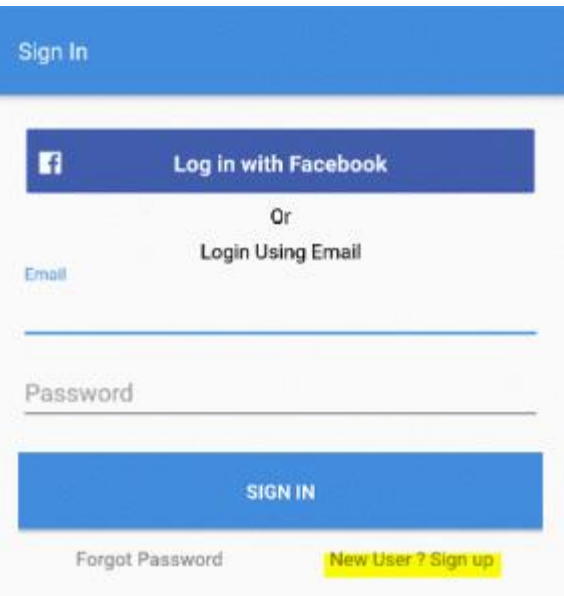

Once you click on sign up, you will see something like the screen above. You have to fill up the details here. Your name, Email, Your 10-digit Mobile Number (Mobile number will be needed because when you set a reminder, SocioRAC will notify you by messaging or emailing) and the Password. Choose your gender, Country and the city. Keep the Referral code blank unless you have the referral code. After you are done with step 1, click on "**SignUp"**.

#### **"Step 2"**

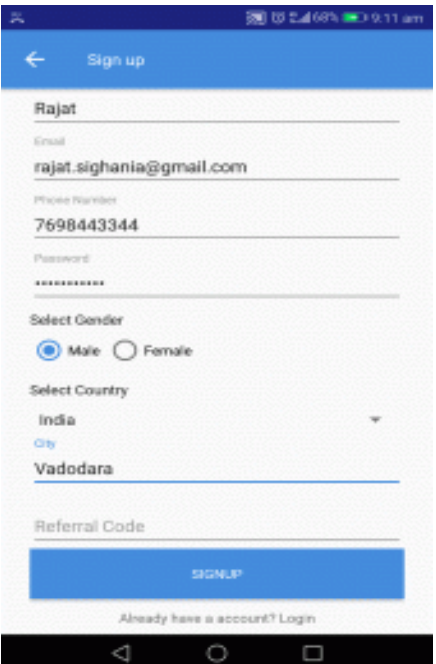

Once you finish the signup process, you will get a window that asks for a verification code. SocioRAC has sent the verification code to your Email address which you provided while signing up. Check your Email. You will find an Email similar to the upper image. Copy the code and paste it in SocioRAC. You can also get verified by clicking the link given in your Email. *In this option, you will have to sign in again with your account.*

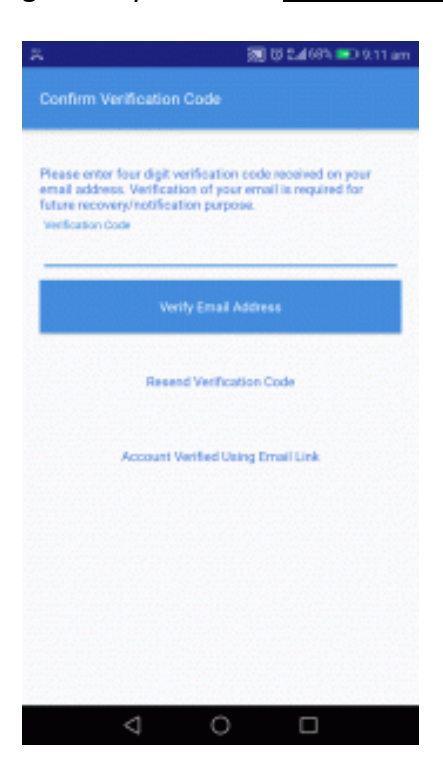

#### SocioRAC - Registration Verification Indox x

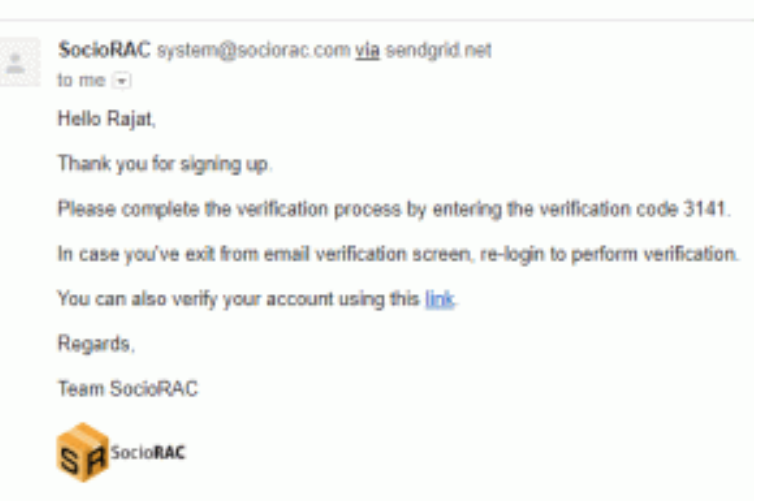

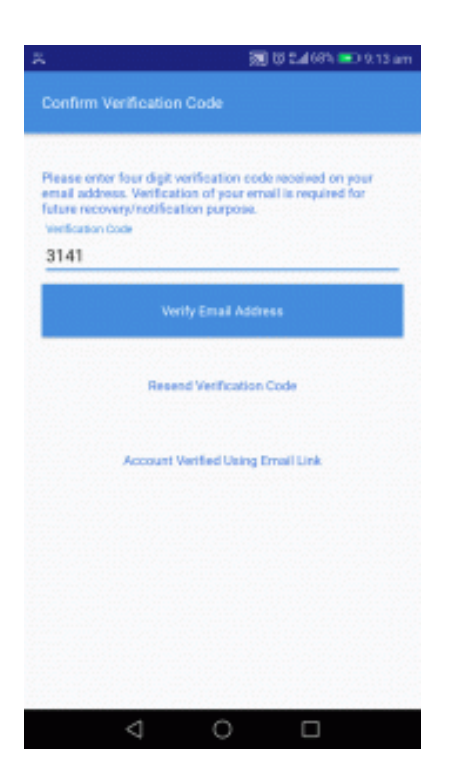

You are now ready to start. SocioRAC app will show you images guide. If you want to check them later, don't worry - you may "**Skip"** the tutorial for now and watch it anytime when needed from the sidebar menu "**App Tutorial"** option. The iOS tutorial would be different from the above.

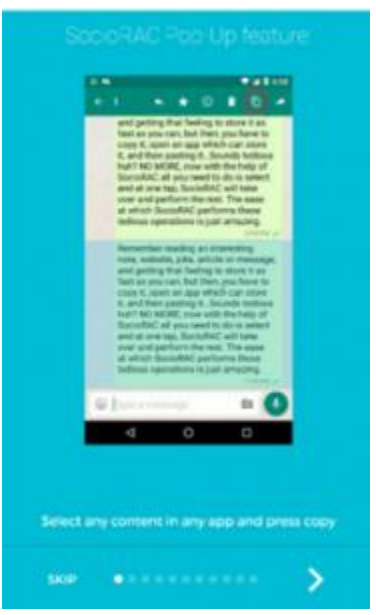

Once you are done with the Tutorial, you will see the **Setting menu.** Press **Next** for now. SocioRAC goes to the **Home screen**. Here you see the 3 default folders (as shown below). Clicking on any of the folder takes you inside the folder to show you the notes

inside the folder (if any). You can add/ edit/ delete Folders, Tags or Sources as shown in the next section. You can press the **All Folders** option to see a list of all the notes saved by you on SocioRAC (across all folders).

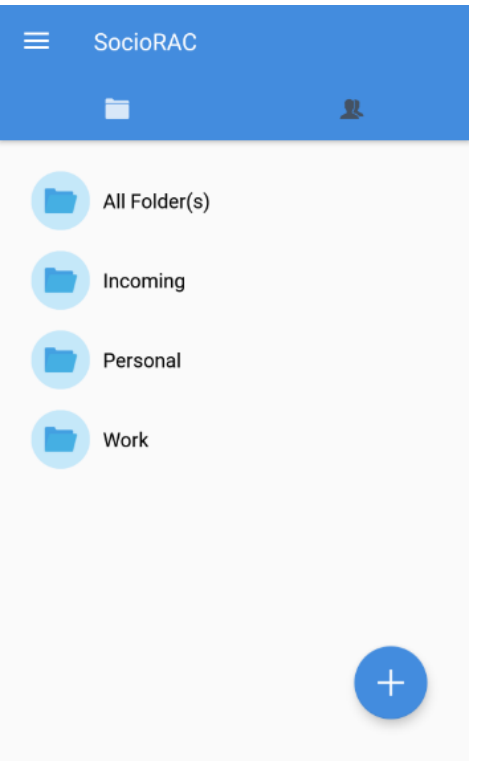

## **iOS users please note –**

After installing SocioRAC, and before logging in or sign up, you need to do the following–

- 1. Swipe down from the top of the screen to see all the active widgets
- 2. Press the EDIT button at the end of the widgets to open the Add Widget list
- 3. Find SocioRAC in the list of widgets and press the "+" sign next to it. The sign will change to "-" and SocioRAC will move to the first section of the widget list
- 4. Press the icon on the extreme right of SocioRAC and drag it (keeping it pressed) to make SocioRAC the first name on the list.
- 5. Press DONE on top left of the screen.
- 6. Sign up or log in now on SocioRAC
- 7. You are all set to start using SocioRAC on your iOS device.